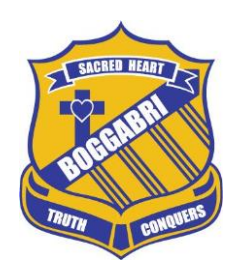

 SACRED HEART NEWSLETTER

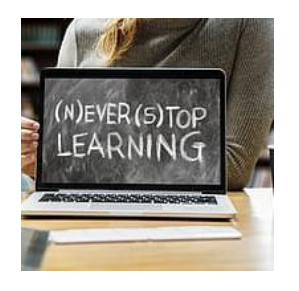

Phone: 6743 4656 Fax: 6743 4250 Email: admin@sacredheartboggabri.catholic.edu.au dhyatt@arm.catholic.edu.a[u](mailto:principal@sacredheartboggabri.catholic.edu.au) Website: www.sacredheartboggabri.edu.au

Week 11 Special Edition Term 1 6th April 2020

Dear Parents, Carers & Students

# **SACRED HEART HOME LEARNING EXPECTATIONS**

Welcome to your world of Home Learning! All teachers at Sacred Heart have been working hard to get the Online platform ready for Term 2.

We have chosen to use Compass for our learning because all parents are now familiar with this platform and we are hoping that this will make it relatively easy to transition this type of learning.

Kinder to Year 6 will have Google Slides each day posted on their class portal appropriate to their year level and ability.Instructions on how to access these slides are provided below by each class group.

The timetable provided is a guide. We understand that each family will approach this Home Learning differently and may not be able to work in the timeframe suggested. However, we do recommend that you are consistent with your approach as all children work best in a structured routine.

Term 2 begins on Monday 27th April. All information required for your child's lessons will be provided by their classroom teacher on the Google slides each day.

Teachers will provide their emails so that you can keep in touch and let them know if you have any problems. Please ensure that you do email your class teacher as they are the ones that have planned your child's lesson and are directly responsible for your child/children's learning.

If there is a technical problem and you need help straight away, there will be a teacher available at school to help you.

Try not to worry about the children regressing academically during this time. Every child is in the same situation and they will all be ok. When we are all back in the classroom, we will look at where they are at with their learning and continue from there.

Take care, be safe, be kind to each other and remember to keep the lines of communication open with your teachers.

Sacred Heart Teaching Staff

## **K-1 ONLINE INFORMATION**

Mrs John and Mrs Sims will be working together to plan all slides for days Monday,Tuesday Wednesday,Thursday and Friday. If you have questions about any work please direct all questions and concerns to Mrs John through her email

[sjohn@arm.catholic.edu.au.](mailto:sjohn@arm.catholic.edu.au) Mrs John will be communicating with Mrs Sims on a daily basis and will be included in all email correspondence.

### **Step by Step for using Online Learning ( A copy of this is included in child's Learning Pack)**

- Open chromebook
- Click on your child's name and type in their password which is taped to the front of chromebook.
- Google page will open
- Click on login/ compass which is bookmarked on the top left of the screen
- Click on orange dot- near sign in
- This will take you to today's date.
- Click in the column K-1
- Class dashboard will open.
- Click on Lesson Plan link
- Slides will open
- Click on present on right corner of computer so the slides will open in full screen
- Click arrows right to move slides on or left to repeat slides.

### **2/3/4 ONLINE INFORMATION**

Mrs Goddard will be planning all slides for days Monday, Tuesday and every even week Wednesday. If you have questions about work on these days please direct all questions and concerns to her through her email. [kgoddard@arm.catholic.edu.au](mailto:kgoddard@arm.catholic.edu.au)

On every odd week Wednesday, Thursday and Friday Mrs Howarth will be planning all slides for these days. If you have questions about work these days please direct all questions and concerns to her through her email. [chowarth@arm.catholic.edu.au](mailto:chowarth@arm.catholic.edu.au)

We will endeavour to do our best to get back to you by email on these days we are working.

Step by Step for using Online Learning

- Open chromebook
- Click on your child's name and type in their password. If children have forgotten these there is a hard copy in their Home Learning Work Packs.
- Click on Google icon
- Click on login/ compass which is bookmarked on the top of the screen under the address bar.
- Click on orange dot- near sign in
- Click login on the CENet page.
- This will take you to today's date.
- Click on the column  $5/6$  or 2-4
- Class dashboard will open.
- Click on Lesson Plan link
- Slides will open

#Another easy way to email whilst using chromebook is to click on the picture of an envelope along the top it will open in gmail. Remember our email addresses are:

[kgoddard@arm.catholic.edu.au](mailto:kgoddard@arm.catholic.edu.au)

[chowarth@arm.catholic.edu.au](mailto:chowarth@arm.catholic.edu.au)

#### **5-6 ONLINE LEARNING**

As you are probably already aware Dallas Hyatt will be away on long service leave for the first two weeks of Term 2. During this time Kathlene Fenton will be responsible for the class from Monday to Friday. Please feel free to email her directly with any questions or concerns that you may have and she will endeavour to get back to you as soon as possible.

Kathlene Fentons's email address: [kfenton@arm.catholic.edu.au](mailto:kfenton@arm.catholic.edu.au)

From Week three, Term 2, Dallas Hyatt will be responsible on Thursday and Friday for planning all slides for these days. If you have any questions or concerns please direct these to him on these days.

Dallas Hyatt's email address: [dhyatt@arm.catholic.edu.au](mailto:dhyatt@arm.catholic.edu.au)

Step by Step for using Online Learning

- Open chromebook
- Click on your child's name and type in their password. If children have forgotten these there is a hard copy in their Home Learning Work Packs.
- Click on Google icon
- Click on login/ compass which is bookmarked on the top of the screen under the address bar.
- Click on orange dot- near sign in
- Click login on the CENet page.
- This will take you to today's date.
- Click on the column 5 /6
- Class dashboard will open.
- Click on Lesson Plan link
- Slides will open
- Click on present on right corner of computer so the slides will open in full screen
- Click arrows right to move slides or left to repeat slides.

#Another easy way to email whilst using chromebook is to click on the picture of an envelope along the top it will open in amail.

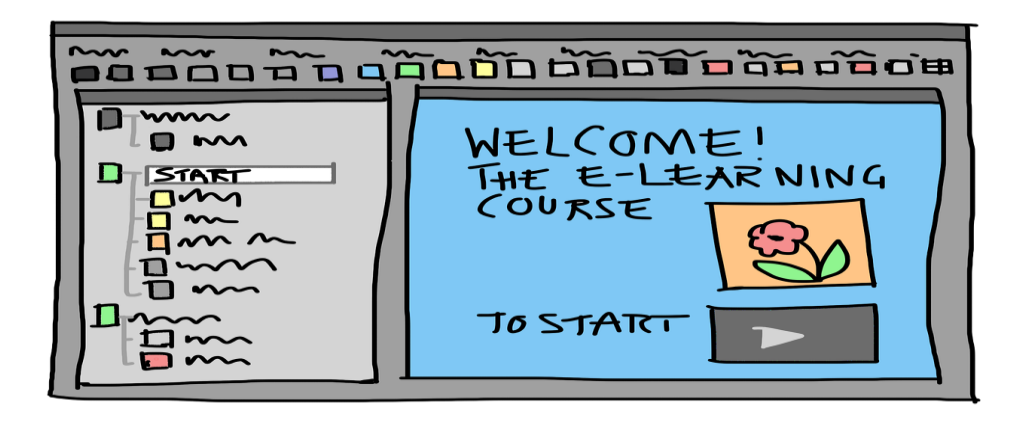